## Removing an Elective Course from a Course Plan

## **GRADE 9** 8 Credits English, Grade 9<br>ENL1W1 | English 9  $\frac{99}{1}$ Mathematics<br>MTHIWI | Math 9  $\frac{61}{1}$ Science, Grade 9<br>SNC1W1 | Science 9  $\frac{52}{1}$ **Issues In Canadian Geography**<br>CGC1D1 | Geography 9  $\frac{66}{1}$ Core French<br>FSFID1 | French 9 97 1 CE English Literacy Development, L...<br>ELDEO1 | Electives 9  $\frac{51}{1}$ English Literacy Development, L...<br>ELDDO1 | Electives 9 93  $1$  CE. **ESL Level 4**<br>**ESLDO1** | Electives 9  $\frac{66}{1}$

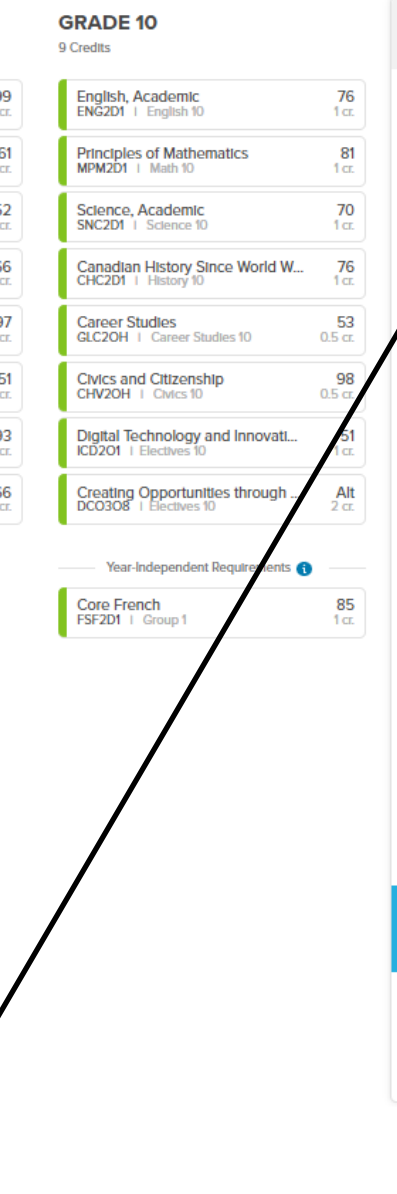

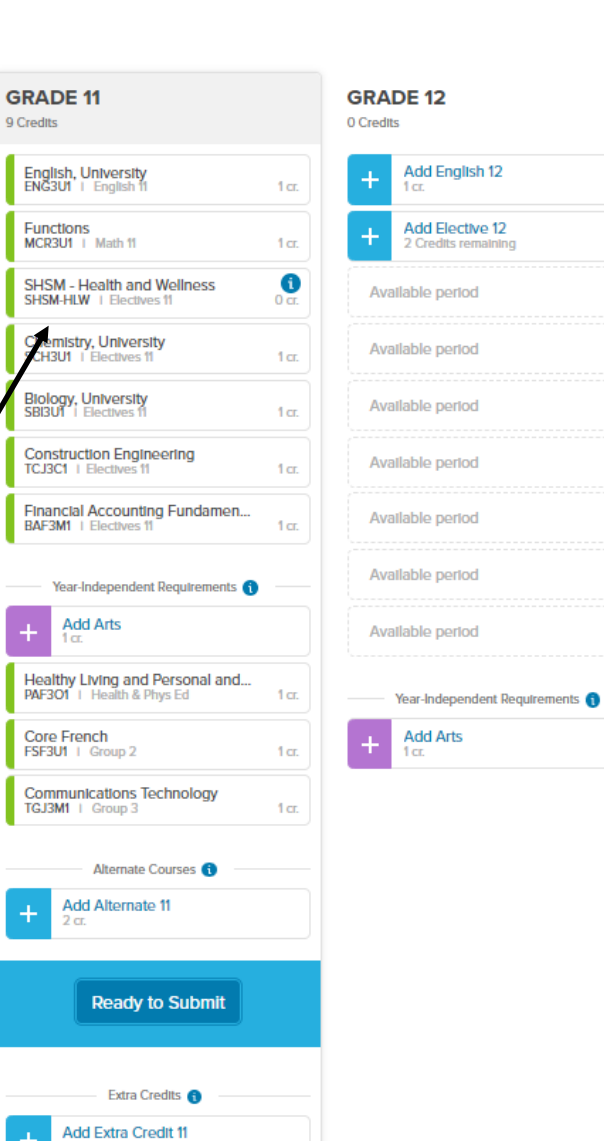

ning

Click on one of the Elective Course boxes

## **ELECTIVES 11**

## 2 Credits left

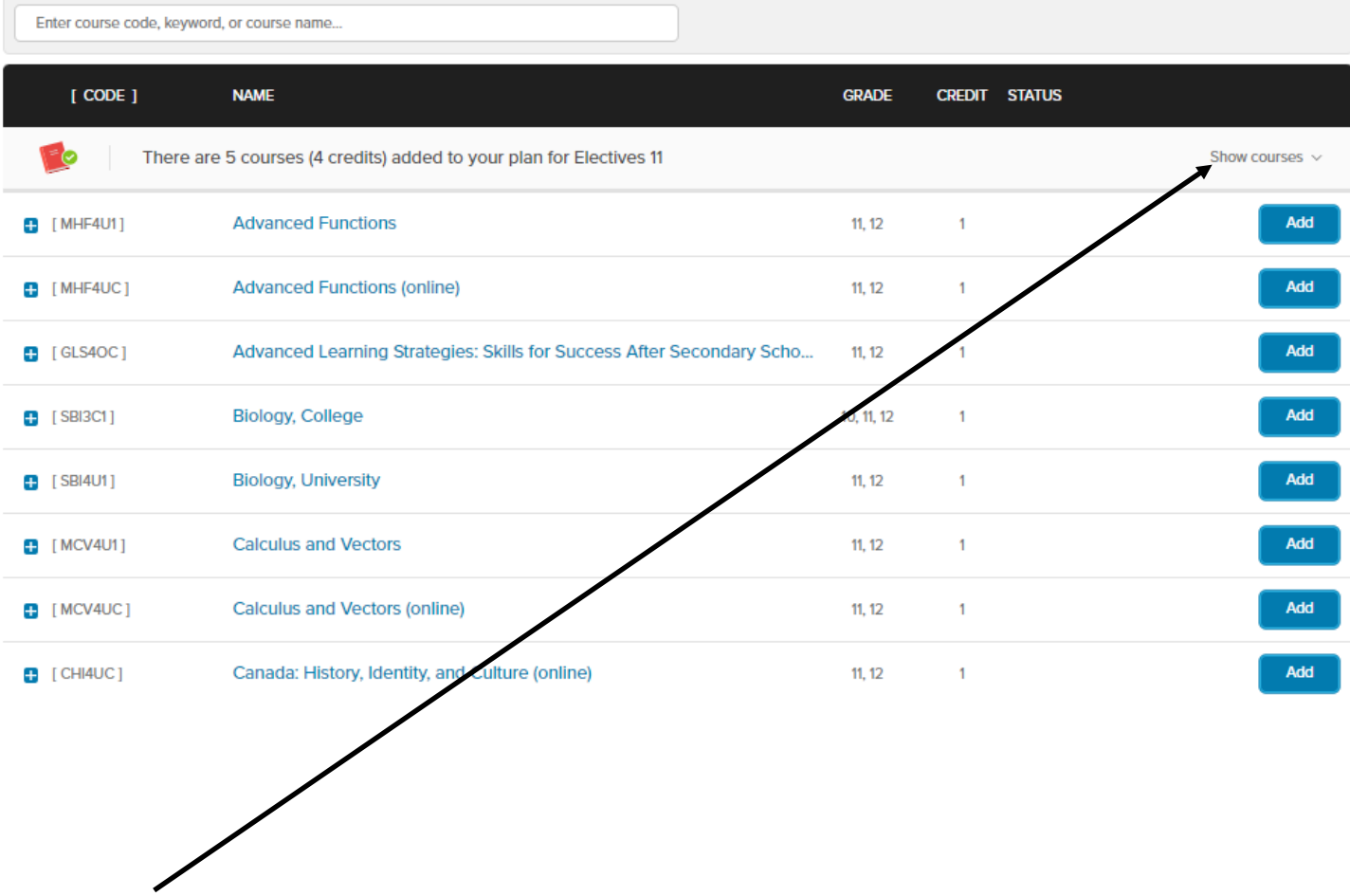

To see the Electives they have selected and may want to remove, click Show Courses

 $ARTS$  >

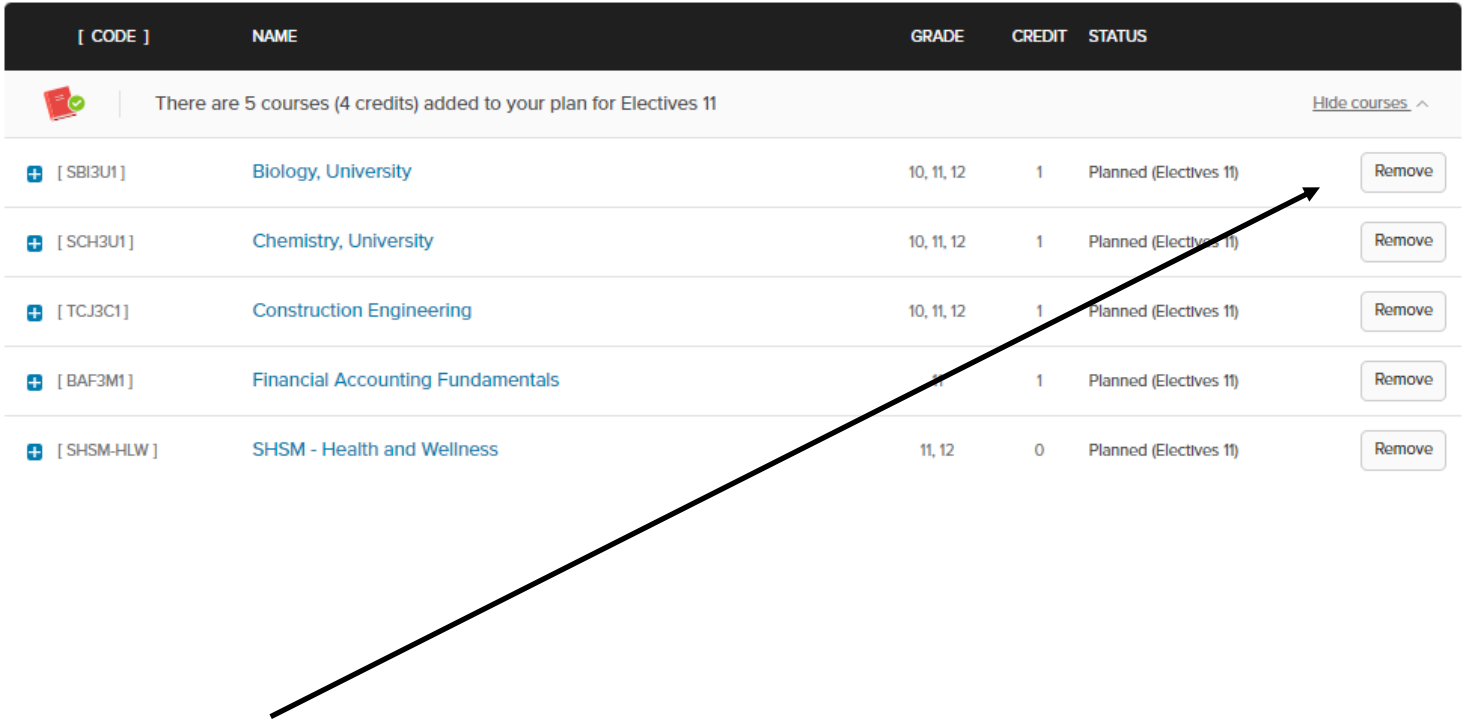

Once the Show Courses is clicked, a new window will open that shows the Elective courses that have been picked. To Remove a course, click Remove.

When finished changing courses, click Done at the top right corner

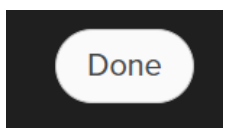